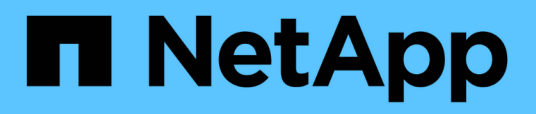

### **Configurazione di OnCommand Workflow Automation**

OnCommand Workflow Automation 5.1

NetApp April 19, 2024

This PDF was generated from https://docs.netapp.com/it-it/workflow-automation/help/task-configureauthentication-settings.html on April 19, 2024. Always check docs.netapp.com for the latest.

# **Sommario**

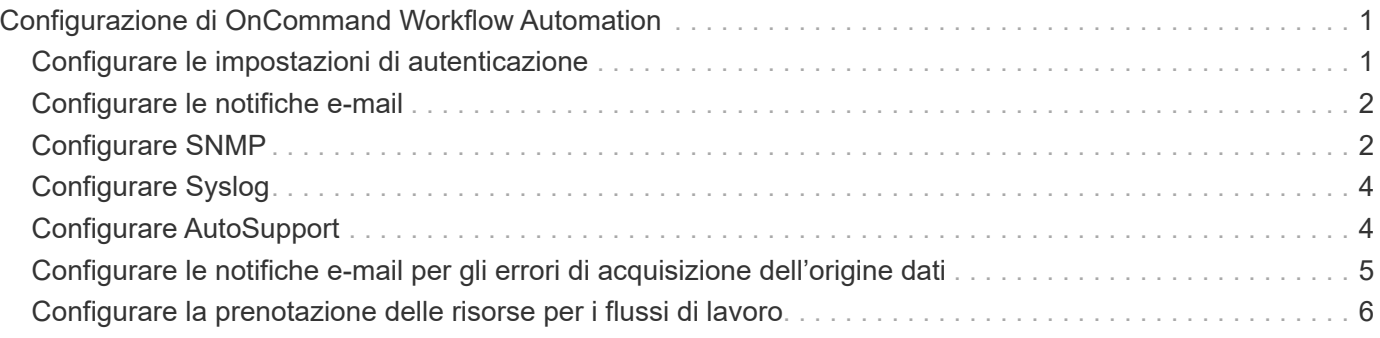

## <span id="page-2-0"></span>**Configurazione di OnCommand Workflow Automation**

OnCommand Workflow Automation (WFA) consente di configurare diverse impostazioni, ad esempio AutoSupport e notifiche.

Durante la configurazione di WFA, è possibile configurare una o più delle seguenti opzioni, in base alle esigenze:

- AutoSupport per l'invio di messaggi AutoSupport al supporto tecnico
- Server Microsoft Active Directory Lightweight Directory Access Protocol (LDAP) per l'autenticazione LDAP e l'autorizzazione per gli utenti WFA
- Mail per notifiche e-mail sulle operazioni del workflow e l'invio di messaggi AutoSupport
- SNMP (Simple Network Management Protocol) per le notifiche sulle operazioni del flusso di lavoro
- Syslog per la registrazione remota dei dati

### <span id="page-2-1"></span>**Configurare le impostazioni di autenticazione**

È possibile configurare OnCommand Workflow Automation (Wfa) in modo che utilizzi un server LDAP (Lightweight Directory Access Protocol) per l'autenticazione e l'autorizzazione.

#### **Cosa ti serve**

È necessario aver configurato un server Microsoft ad LDAP nel proprio ambiente.

#### **A proposito di questa attività**

Per Wfa è supportata solo l'autenticazione Microsoft ad LDAP. Non è possibile utilizzare altri metodi di autenticazione LDAP, inclusi Microsoft ad Lightweight Directory Services (ad LDS) o Microsoft Global Catalog.

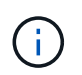

Durante la comunicazione, LDAP invia il nome utente e la password in testo normale. Tuttavia, la comunicazione LDAPS (LDAP Secure) è crittografata e sicura.

#### **Fasi**

- 1. Accedere a WFA tramite un browser Web come amministratore.
- 2. Fare clic su **Impostazioni** e in **Setup** fare clic su **autenticazione**.
- 3. Selezionare la casella di controllo **Enable Active Directory** (attiva Active Directory).
- 4. Inserire le informazioni richieste nei campi:
	- a. **Opzionale:** se si desidera utilizzare il formato *utente@dominio* per gli utenti di dominio, sostituire sAMAccountName con userPrincipalName Nel campo **User name Attribute**.
	- b. **Opzionale:** se sono richiesti valori univoci per il proprio ambiente, modificare i campi obbligatori.
	- c. Immettere l'URI del server ad come segue: + esempio: ldap://active directory server address\[:port\]

ldap://NB-T01.example.com[:389]

Se LDAP su SSL è stato attivato, è possibile utilizzare il seguente formato URI: ldaps://active directory server address\[:port\]

a. Aggiungere un elenco di nomi di gruppi ad ai ruoli richiesti.

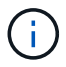

È possibile aggiungere un elenco di nomi di gruppi ad ai ruoli richiesti nella finestra gruppi Active Directory.

5. Fare clic su **Save** (Salva).

### <span id="page-3-0"></span>**Configurare le notifiche e-mail**

È possibile configurare OnCommand Workflow Automation (Wfa) per inviare notifiche email sulle operazioni del flusso di lavoro, ad esempio, il flusso di lavoro è stato avviato o il flusso di lavoro non è riuscito.

#### **Cosa ti serve**

È necessario aver configurato un mail host nel proprio ambiente.

#### **Fasi**

- 1. Accedere a WFA tramite un browser Web come amministratore.
- 2. Fare clic su **Impostazioni** e sotto **Configurazione** fare clic su **Mail**.
- 3. Inserire le informazioni richieste nei campi.
- 4. **Opzionale:** verificare le impostazioni di posta effettuando le seguenti operazioni:
	- a. Fare clic su **Send test mail** (Invia email di prova).
	- b. Nella finestra di dialogo **verifica connessione**, immettere l'indirizzo e-mail a cui si desidera inviare il messaggio.
	- c. Fare clic su **Test**.
- 5. Fare clic su **Save** (Salva).

### <span id="page-3-1"></span>**Configurare SNMP**

È possibile configurare OnCommand Workflow Automation (Wfa) per inviare trap SNMP (Simple Network Management Protocol) sullo stato delle operazioni del flusso di lavoro.

#### **A proposito di questa attività**

WFA ora supporta i protocolli SNMP v1 e SNMP v3. SNMP v3 offre funzionalità di sicurezza aggiuntive.

Il WFA .mib Il file fornisce informazioni sui trap inviati dal server WFA. Il .mib il file si trova in <WFA install location>\wfa\bin\wfa.mib Directory sul server WFA.

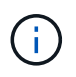

Il server WFA invia tutte le notifiche trap con un identificatore di oggetto generico (1.3.6.1.4.1.789.1.1.12.0).

Non è possibile utilizzare stringhe di comunità SNMP come community\_string@SNMP\_host Per la configurazione SNMP.

### **Configurare SNMP versione 1**

**Fasi**

- 1. Accedere a WFA tramite un browser Web come utente amministratore, quindi accedere al server WFA.
- 2. Fare clic su **Settings** (Impostazioni) e in **Setup** (Configurazione) fare clic su **SNMP**.
- 3. Selezionare la casella di controllo **Enable SNMP** (attiva SNMP).
- 4. Nell'elenco a discesa **versione**, selezionare **versione 1**.
- 5. Inserire un indirizzo IPv4 o IPv6 o il nome host e il numero di porta dell'host di gestione.

WFA invia i trap SNMP al numero di porta specificato. Il numero di porta predefinito è 162.

- 6. Nella sezione **notifica on**, selezionare una o più delle seguenti caselle di controllo:
	- Esecuzione del flusso di lavoro avviata
	- Esecuzione del flusso di lavoro completata correttamente
	- Esecuzione del flusso di lavoro non riuscita/parzialmente riuscita
	- Esecuzione del workflow in attesa di approvazione
	- Errore di acquisizione
- 7. Fare clic su **Send Test Notification** (Invia notifica test) per verificare le impostazioni.
- 8. Fare clic su **Save** (Salva).

#### **Configurare SNMP versione 3**

È inoltre possibile configurare OnCommand Workflow Automation (Wfa) per inviare trap SNMP (Simple Network Management Protocol) versione 3 sullo stato delle operazioni del flusso di lavoro.

#### **A proposito di questa attività**

La versione 3 offre due opzioni di sicurezza aggiuntive:

• Versione 3 con autenticazione

I trap vengono inviati non crittografati sulla rete. Le applicazioni di gestione SNMP, configurate con gli stessi parametri di autenticazione dei messaggi trap SNMP, possono ricevere trap.

• Versione 3 con autenticazione e crittografia

I trap vengono inviati in modo crittografato sulla rete. Per ricevere e decrittare questi trap, è necessario configurare le applicazioni di gestione SNMP con gli stessi parametri di autenticazione e chiave di crittografia dei trap SNMP.

#### **Fasi**

- 1. Accedere a WFA tramite un browser Web come utente amministratore, quindi accedere al server WFA.
- 2. Fare clic su **Settings** (Impostazioni) e in **Setup** (Configurazione) fare clic su **SNMP**.
- 3. Selezionare la casella di controllo **Enable SNMP** (attiva SNMP).
- 4. Nell'elenco a discesa **Version**, selezionare una delle seguenti opzioni:
	- Versione 3
	- Versione 3 con autenticazione
	- Versione 3 con autenticazione e crittografia
- 5. Selezionare le opzioni di configurazione SNMP corrispondenti all'opzione SNMP versione 3 selezionata al passaggio 4.
- 6. Inserire un indirizzo IPv4 o IPv6 o il nome host e il numero di porta dell'host di gestione. WFA invia i trap SNMP al numero di porta specificato. Il numero di porta predefinito è 162.
- 7. Nella sezione **notifica on**, selezionare una o più delle seguenti caselle di controllo:
	- Pianificazione del workflow avviata/non riuscita/completata
	- Esecuzione del flusso di lavoro avviata
	- Esecuzione del flusso di lavoro completata correttamente
	- Esecuzione del flusso di lavoro non riuscita/parzialmente riuscita
	- Esecuzione del workflow in attesa di approvazione
	- Errore di acquisizione
- 8. Fare clic su **Send Test Notification** (Invia notifica test) per verificare le impostazioni.
- 9. Fare clic su **Save** (Salva).

### <span id="page-5-0"></span>**Configurare Syslog**

È possibile configurare OnCommand Workflow Automation (Wfa) in modo che invii i dati di log a un server Syslog specifico per scopi come la registrazione degli eventi e l'analisi delle informazioni di log.

#### **Cosa ti serve**

È necessario aver configurato il server Syslog per accettare i dati dal server WFA.

#### **Fasi**

- 1. Accedere a WFA tramite un browser Web come amministratore.
- 2. Fare clic su **Impostazioni** e sotto **manutenzione** fare clic su **Syslog**.
- 3. Selezionare la casella di controllo **Enable Syslog** (attiva Syslog).
- 4. Inserire il nome host Syslog e selezionare il livello del registro Syslog.
- 5. Fare clic su **Save** (Salva).

## <span id="page-5-1"></span>**Configurare AutoSupport**

È possibile configurare diverse impostazioni AutoSupport, ad esempio la pianificazione, il contenuto dei messaggi AutoSupport e il server proxy. AutoSupport invia registri settimanali dei contenuti selezionati al supporto tecnico per l'archiviazione e l'analisi dei problemi.

#### **Fasi**

- 1. Accedere a WFA tramite un browser Web come amministratore.
- 2. Fare clic su **Impostazioni** e sotto **Configurazione** fare clic su **AutoSupport**.
- 3. Assicurarsi che la casella **Enable AutoSupport** (attiva protocollo) sia selezionata.
- 4. Inserire le informazioni richieste.
- 5. Selezionare una delle seguenti opzioni dall'elenco **contenuto**:

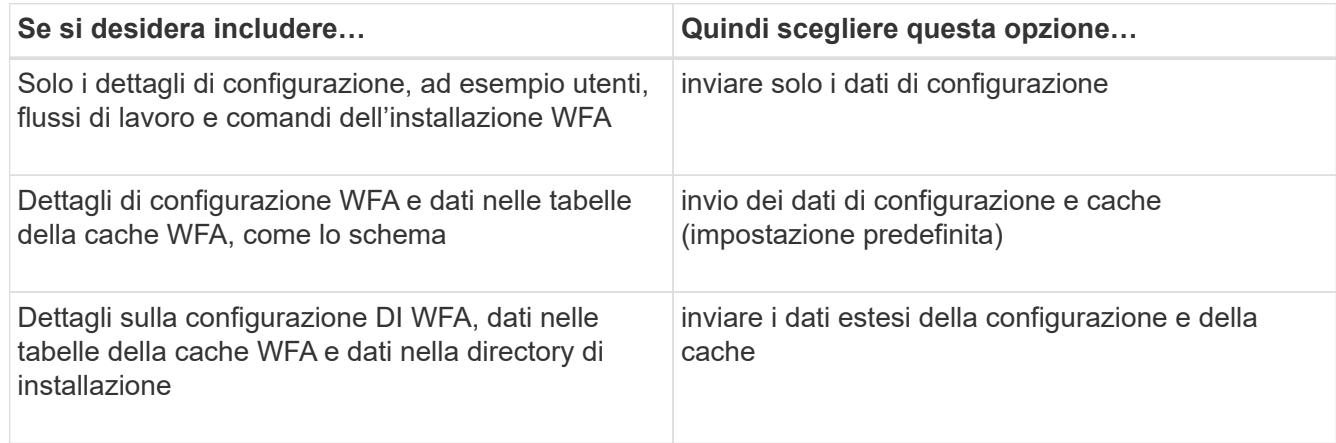

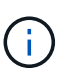

La password di qualsiasi utente WFA è *non* inclusa nei dati AutoSupport.

- 6. **Opzionale:** verifica della possibilità di scaricare un messaggio AutoSupport:
	- a. Fare clic su **Download**.
	- b. Nella finestra di dialogo visualizzata, selezionare la posizione in cui salvare .7z file.
- 7. **Opzionale:** verificare l'invio di un messaggio AutoSupport alla destinazione specificata facendo clic su **Invia ora**.
- 8. Fare clic su **Save** (Salva).

### <span id="page-6-0"></span>**Configurare le notifiche e-mail per gli errori di acquisizione dell'origine dati**

È possibile controllare le notifiche generate in OnCommand Workflow Automation (Wfa) quando un'acquisizione dell'origine dati non riesce. È possibile configurare la soglia e il fattore di intervallo per le notifiche.

#### **Cosa ti serve**

Le notifiche e-mail devono essere configurate in OnCommand Workflow Automation (Wfa).

#### **Fasi**

- 1. Accedere a WFA tramite un browser Web come amministratore.
- 2. Configurare la soglia di notifica:
	- a. Fare clic su **Impostazioni** e in **Setup** fare clic su **Impostazioni flusso di lavoro**.
	- b. Scorrere verso il basso fino alla sezione **Avanzate**.

c. Nel campo **Acquisition notification threshold** (soglia notifica acquisizione), inserire il valore richiesto.

Il valore predefinito è 2.

Se il valore specificato è 2, WFA attende due errori consecutivi di acquisizione dell'origine dati prima di inviare una notifica via email.

- 3. Fare clic su **Save** (Salva).
- 4. Configurare il fattore dell'intervallo di notifica:
	- a. Fare clic su **Impostazioni** e sotto **Setup** fare clic su **origini dati**.
	- b. Prendere nota dell'intervallo specificato per l'origine dati richiesta.

Il valore predefinito è 30. È possibile modificare l'origine dati per modificare l'intervallo di tempo.

- c. Fare clic su **Impostazioni** e in **Setup** fare clic su **Impostazioni flusso di lavoro**.
- d. Scorrere verso il basso fino alla sezione **Avanzate**.
- e. Nel campo **Acquisition notification interval factor** (fattore intervallo notifica acquisizione), inserire il valore richiesto.

Il valore predefinito è 6.

Se l'intervallo specificato per un'origine dati è di 30 minuti e il fattore di moltiplicazione è 6, viene inviata una notifica via email quando l'acquisizione dell'origine dati per l'origine dati non avviene per 180 minuti.

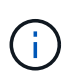

Se si specifica 12 ore o più come intervallo di acquisizione per un'origine dati, WFA considera il fattore di intervallo come 1 e invia una notifica dopo l'intervallo di acquisizione specificato per l'origine dati.

5. Fare clic su **Save** (Salva).

### <span id="page-7-0"></span>**Configurare la prenotazione delle risorse per i flussi di lavoro**

È possibile configurare la funzione di prenotazione delle risorse per i flussi di lavoro OnCommand Workflow Automation (Wfa) per garantire che le risorse necessarie siano disponibili per l'esecuzione corretta dei flussi di lavoro.

#### **Fasi**

- 1. Accedere a WFA tramite un browser Web come amministratore.
- 2. Fare clic su **Impostazioni** e in **Setup** fare clic su **Impostazioni flusso di lavoro**.
- 3. Assicurarsi che la casella di controllo **Enable reservation for comands** (attiva prenotazione per i comandi) sia selezionata.
- 4. Nel campo **scadenza prenotazione (H)**, inserire il valore richiesto.

Il valore predefinito è 4.

5. Fare clic su **Save** (Salva).

- 6. Abilitare la prenotazione delle risorse in ogni flusso di lavoro richiesto:
	- a. Fare clic su **Workflow** > **Details** (Dettagli) del flusso di lavoro richiesto.

Workflow è il flusso di lavoro che richiede la prenotazione delle risorse.

b. Selezionare **considera elementi riservati**.

#### **Informazioni sul copyright**

Copyright © 2024 NetApp, Inc. Tutti i diritti riservati. Stampato negli Stati Uniti d'America. Nessuna porzione di questo documento soggetta a copyright può essere riprodotta in qualsiasi formato o mezzo (grafico, elettronico o meccanico, inclusi fotocopie, registrazione, nastri o storage in un sistema elettronico) senza previo consenso scritto da parte del detentore del copyright.

Il software derivato dal materiale sottoposto a copyright di NetApp è soggetto alla seguente licenza e dichiarazione di non responsabilità:

IL PRESENTE SOFTWARE VIENE FORNITO DA NETAPP "COSÌ COM'È" E SENZA QUALSIVOGLIA TIPO DI GARANZIA IMPLICITA O ESPRESSA FRA CUI, A TITOLO ESEMPLIFICATIVO E NON ESAUSTIVO, GARANZIE IMPLICITE DI COMMERCIABILITÀ E IDONEITÀ PER UNO SCOPO SPECIFICO, CHE VENGONO DECLINATE DAL PRESENTE DOCUMENTO. NETAPP NON VERRÀ CONSIDERATA RESPONSABILE IN ALCUN CASO PER QUALSIVOGLIA DANNO DIRETTO, INDIRETTO, ACCIDENTALE, SPECIALE, ESEMPLARE E CONSEQUENZIALE (COMPRESI, A TITOLO ESEMPLIFICATIVO E NON ESAUSTIVO, PROCUREMENT O SOSTITUZIONE DI MERCI O SERVIZI, IMPOSSIBILITÀ DI UTILIZZO O PERDITA DI DATI O PROFITTI OPPURE INTERRUZIONE DELL'ATTIVITÀ AZIENDALE) CAUSATO IN QUALSIVOGLIA MODO O IN RELAZIONE A QUALUNQUE TEORIA DI RESPONSABILITÀ, SIA ESSA CONTRATTUALE, RIGOROSA O DOVUTA A INSOLVENZA (COMPRESA LA NEGLIGENZA O ALTRO) INSORTA IN QUALSIASI MODO ATTRAVERSO L'UTILIZZO DEL PRESENTE SOFTWARE ANCHE IN PRESENZA DI UN PREAVVISO CIRCA L'EVENTUALITÀ DI QUESTO TIPO DI DANNI.

NetApp si riserva il diritto di modificare in qualsiasi momento qualunque prodotto descritto nel presente documento senza fornire alcun preavviso. NetApp non si assume alcuna responsabilità circa l'utilizzo dei prodotti o materiali descritti nel presente documento, con l'eccezione di quanto concordato espressamente e per iscritto da NetApp. L'utilizzo o l'acquisto del presente prodotto non comporta il rilascio di una licenza nell'ambito di un qualche diritto di brevetto, marchio commerciale o altro diritto di proprietà intellettuale di NetApp.

Il prodotto descritto in questa guida può essere protetto da uno o più brevetti degli Stati Uniti, esteri o in attesa di approvazione.

LEGENDA PER I DIRITTI SOTTOPOSTI A LIMITAZIONE: l'utilizzo, la duplicazione o la divulgazione da parte degli enti governativi sono soggetti alle limitazioni indicate nel sottoparagrafo (b)(3) della clausola Rights in Technical Data and Computer Software del DFARS 252.227-7013 (FEB 2014) e FAR 52.227-19 (DIC 2007).

I dati contenuti nel presente documento riguardano un articolo commerciale (secondo la definizione data in FAR 2.101) e sono di proprietà di NetApp, Inc. Tutti i dati tecnici e il software NetApp forniti secondo i termini del presente Contratto sono articoli aventi natura commerciale, sviluppati con finanziamenti esclusivamente privati. Il governo statunitense ha una licenza irrevocabile limitata, non esclusiva, non trasferibile, non cedibile, mondiale, per l'utilizzo dei Dati esclusivamente in connessione con e a supporto di un contratto governativo statunitense in base al quale i Dati sono distribuiti. Con la sola esclusione di quanto indicato nel presente documento, i Dati non possono essere utilizzati, divulgati, riprodotti, modificati, visualizzati o mostrati senza la previa approvazione scritta di NetApp, Inc. I diritti di licenza del governo degli Stati Uniti per il Dipartimento della Difesa sono limitati ai diritti identificati nella clausola DFARS 252.227-7015(b) (FEB 2014).

#### **Informazioni sul marchio commerciale**

NETAPP, il logo NETAPP e i marchi elencati alla pagina<http://www.netapp.com/TM> sono marchi di NetApp, Inc. Gli altri nomi di aziende e prodotti potrebbero essere marchi dei rispettivi proprietari.